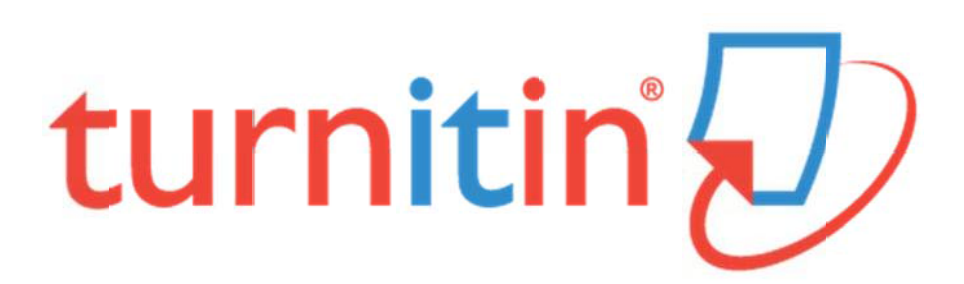

# 中興大學

# 著作原創性比對系統

學生使用手冊

# 目錄

<span id="page-1-0"></span>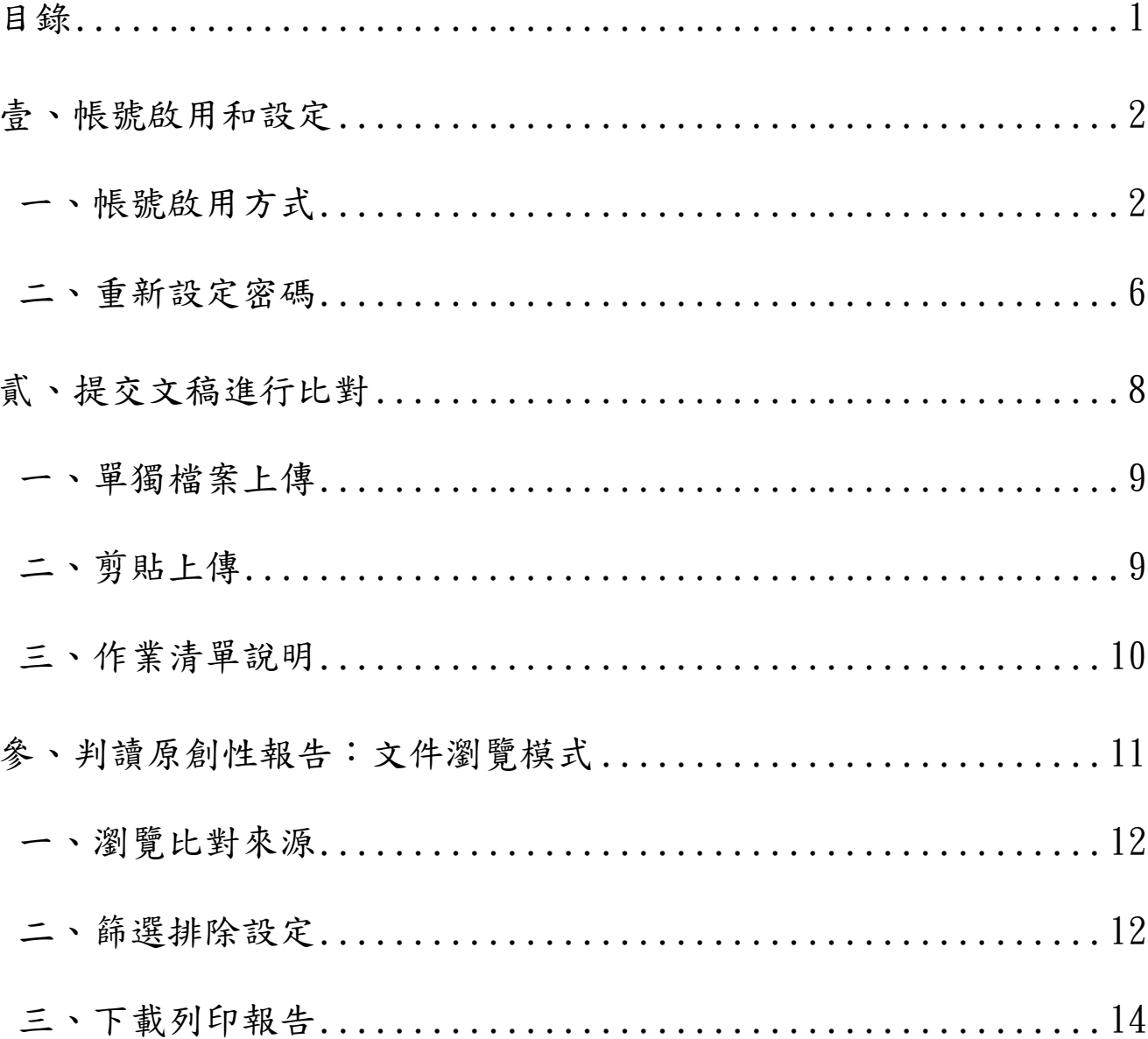

# <span id="page-2-1"></span><span id="page-2-0"></span>壹、帳號啟用和設定

# 一、帳號啟用方式

指導教師為您新增帳號後系統會發送啟用通知信,請點選啟用信中「建立密碼」。

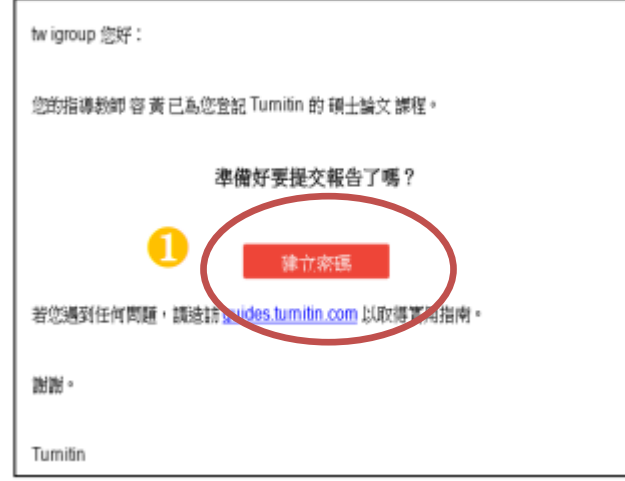

輸入「電子郵件地址」以及啟用信中的「姓氏」,輸入完成後按「下一步」。

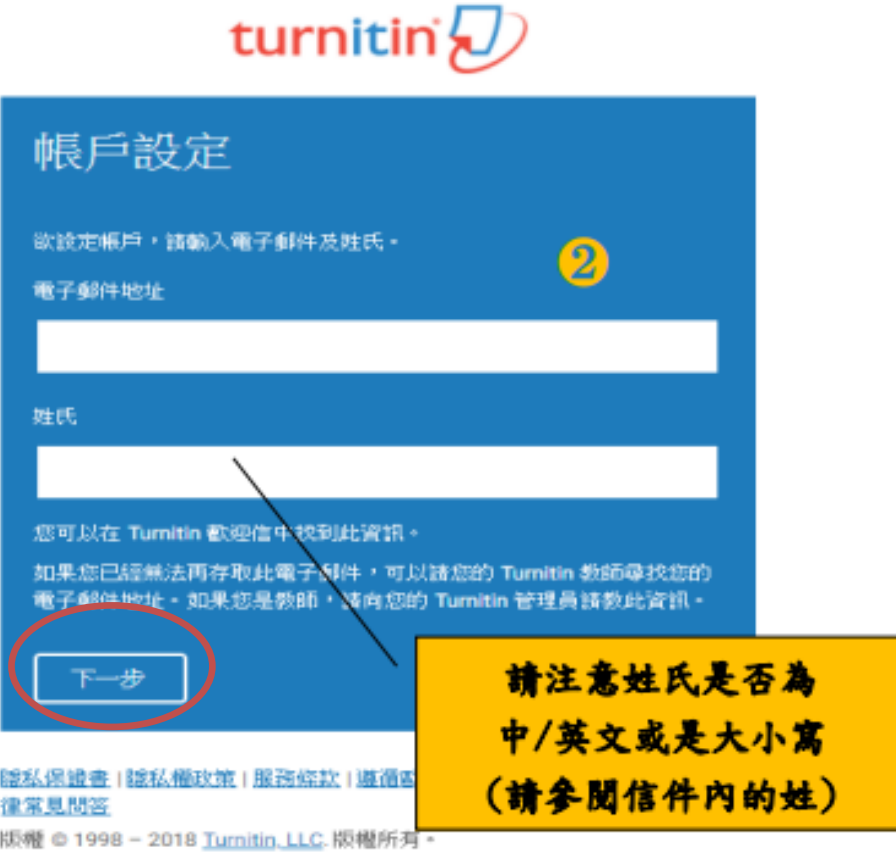

系統會寄一封通知信到信箱, 此信內有提供連結去設定新的密碼, 進入 Turnitin, 成功登入後,就可以重新設定您的個人專屬密碼。請於 24 小時內點選連結已設定帳 戶。

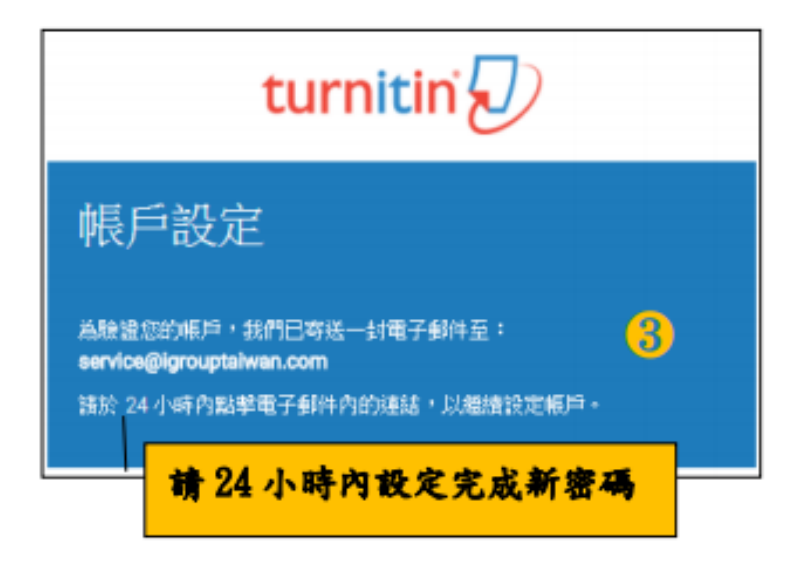

至信箱收取信件,點選郵件中的「這裡」,將會進入系統創建密碼的頁面,

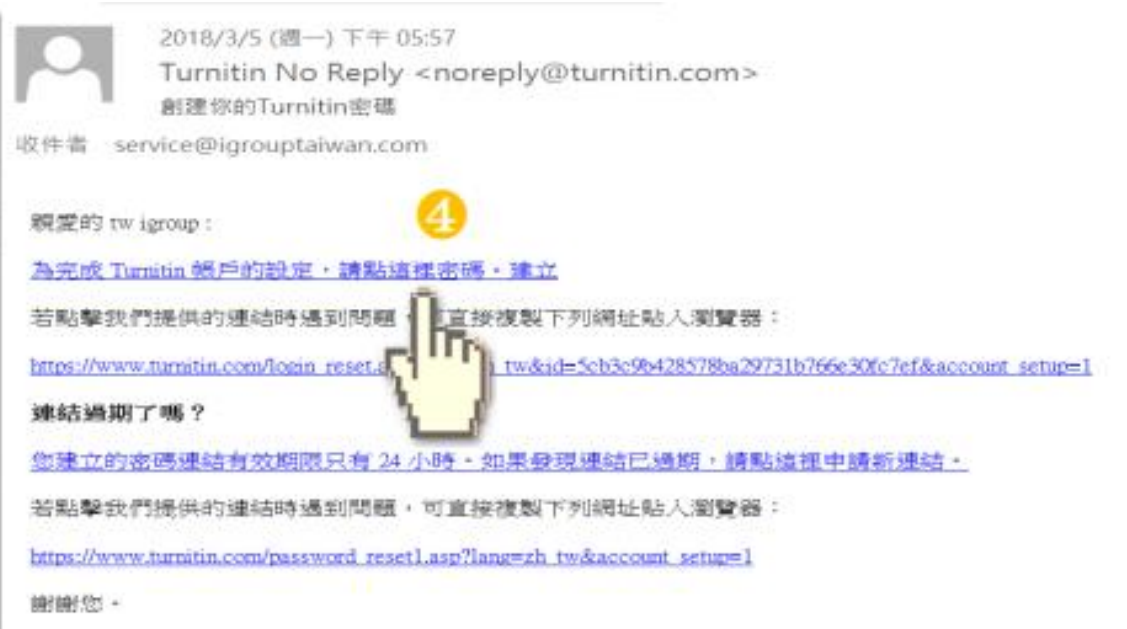

Turnitin

●請輸入您的密碼(6-12個字元之間,包含一個數字,一個英文字母),輸入完成點選「建立密 碼」,帳戶即設置完成。

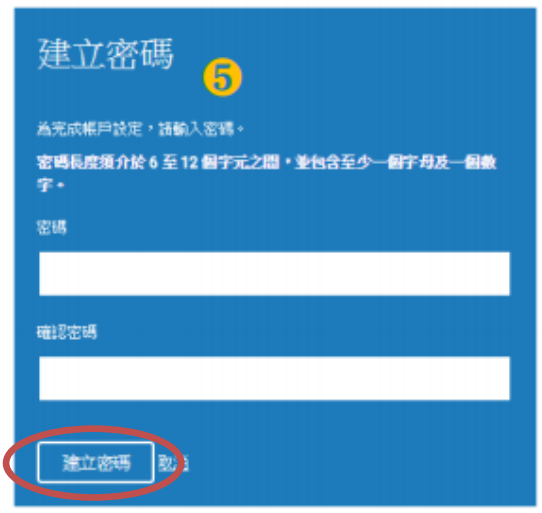

帳戶設置完成。點選「現在登錄」,並於登錄畫面輸入「電子郵件地址」及「密碼」, 點選「登錄」,即可開始進行設定。

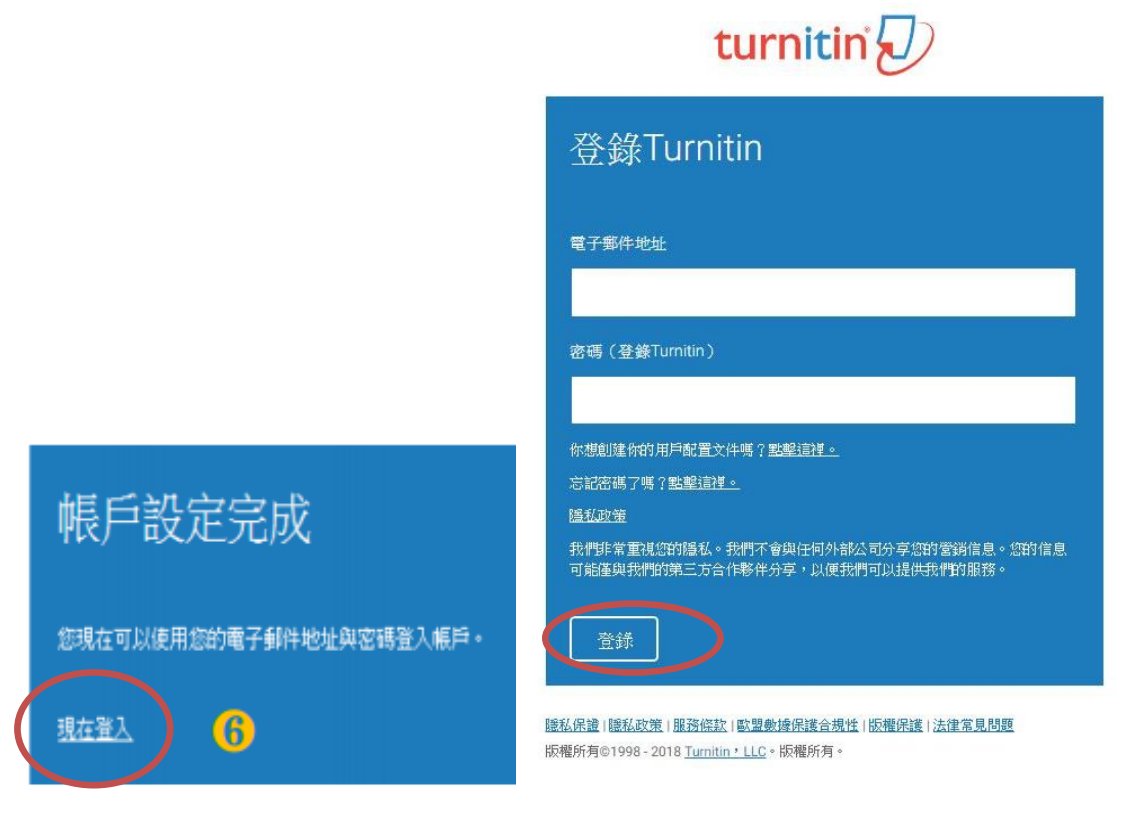

輸入必填資料,點選「下一個」,進入用戶協議頁面,點選「我同意,請繼續」即可 開始使用。

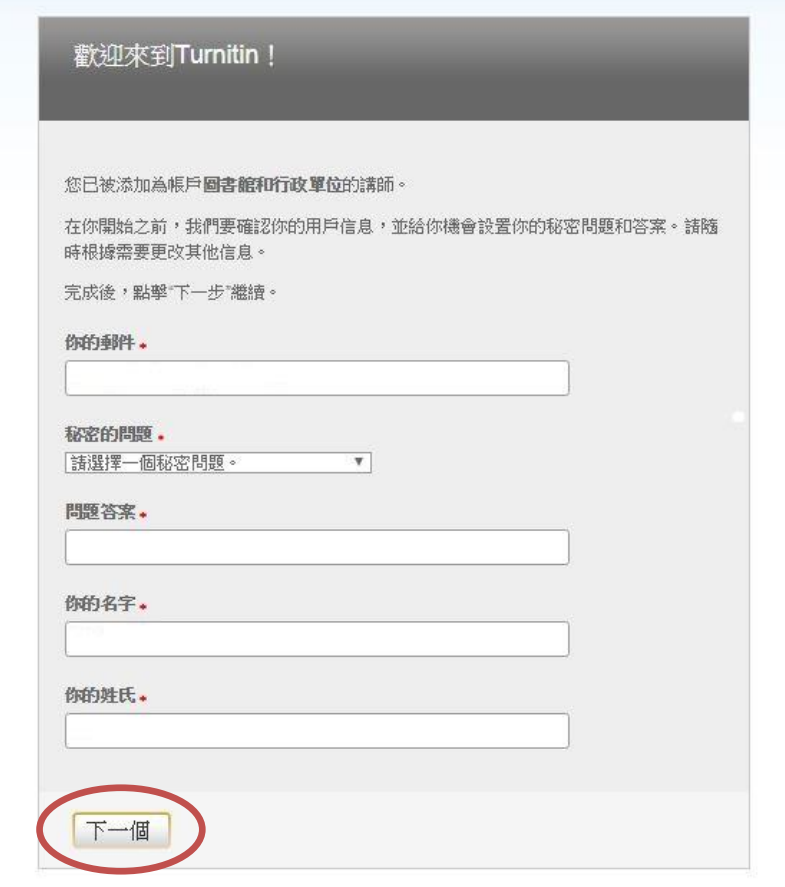

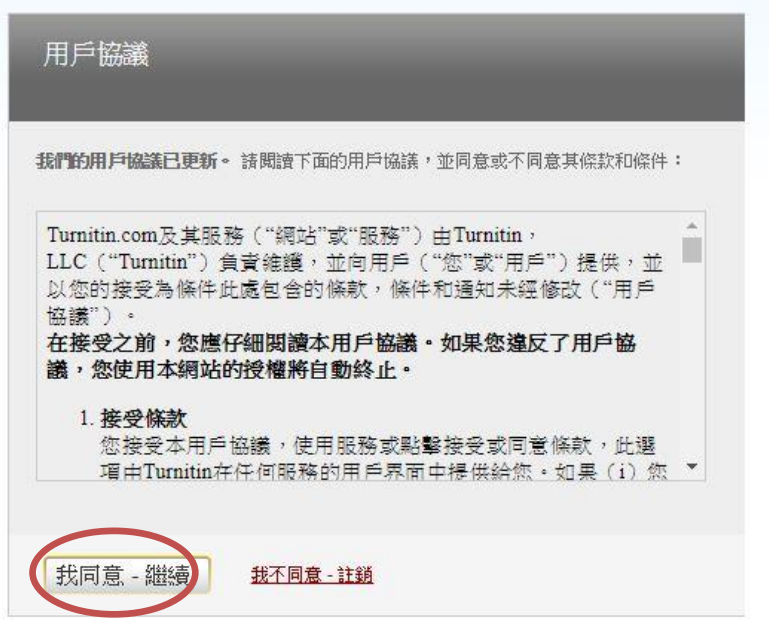

### 二、重新設定密碼

<span id="page-6-0"></span>若是忘記密碼了,請直接點選重新設定密碼,再輸入當初建立帳號時所使用的 email 信 箱及(中文/英文)姓氏,按「下一步」,對於秘密安全問題,您可以直接點選「忘了您的答案」,再按 「下一步」,系統將會寄送重設密碼信給您。

#### O至 [Turnitin](http://www.turnitin.com/zh_tw/home) 首頁,點選登錄

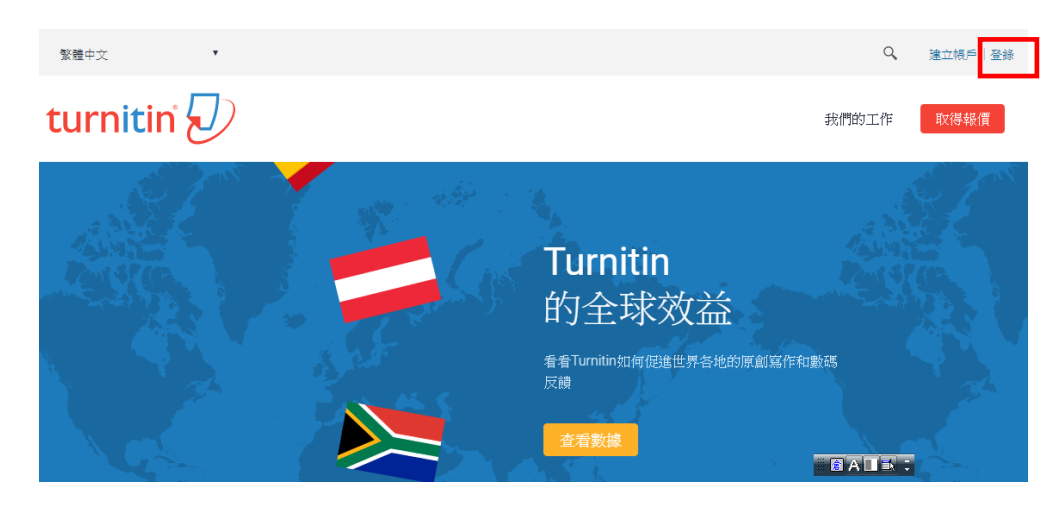

點選「忘了您的密碼」

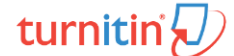

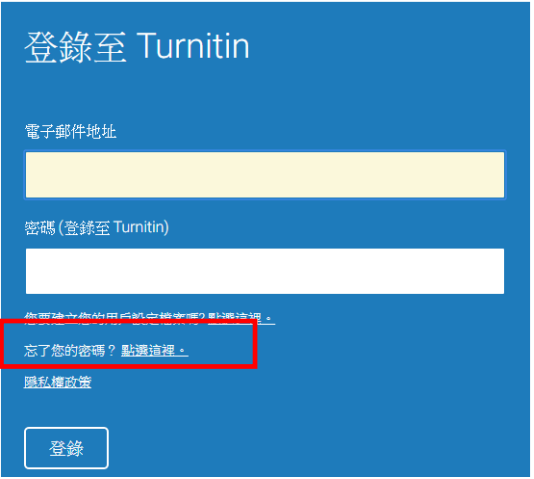

**<sup>6</sup>输入申請時的 email 和姓氏** 

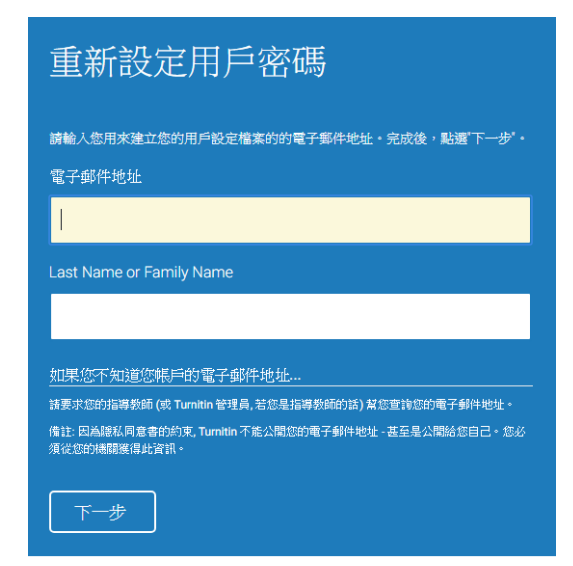

輸入答案 忘了答案可直接點選「忘了您的答案」

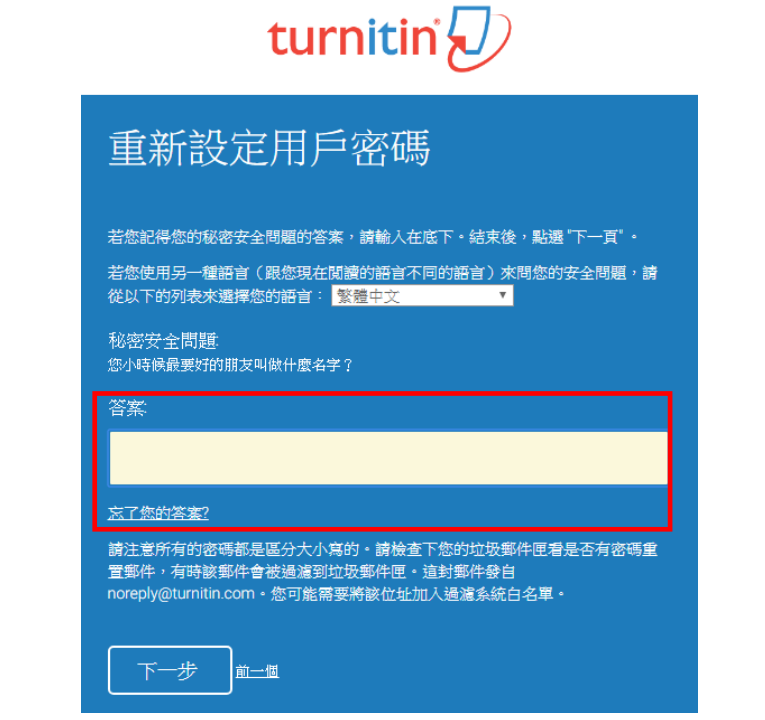

**6**系統將寄送重設密碼的信件到您的信箱,點選信中連結便可重新設定密碼

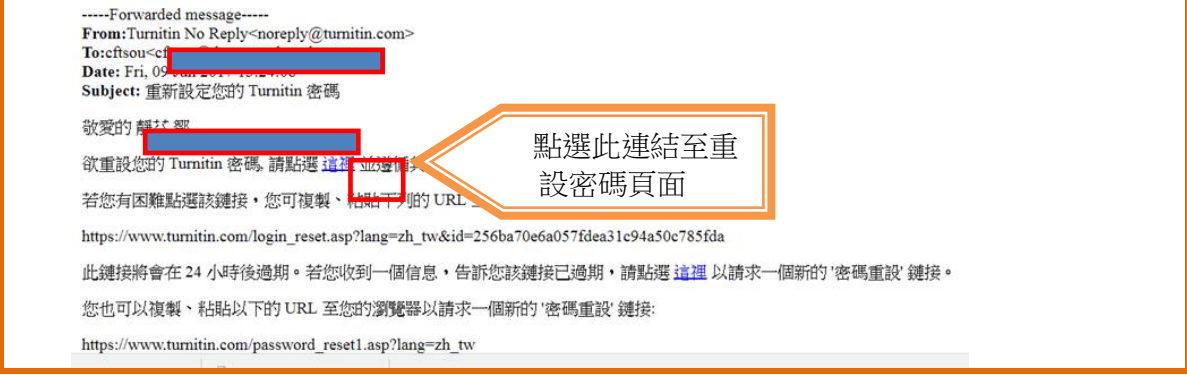

# <span id="page-8-0"></span>貳、提交文稿進行比對

點選課程名稱即可進行文稿提交作業

●若有其他課程欲加入,可點選加入班級,輸入「課程代碼」與「課程註冊密鑰」 即可

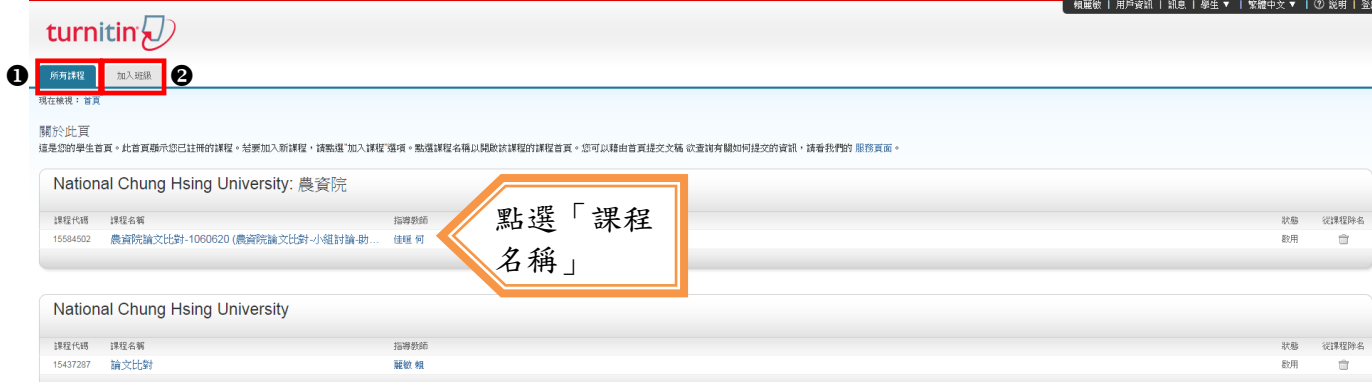

<sup>6</sup>點選課程名稱後,出現以下課程主頁,上頭列示了你需要提交的作業,「提交」 鈕呈現藍色表示允許提交作業,若為灰色,則表示無法提交。

點選「提交」按鈕可開始上傳

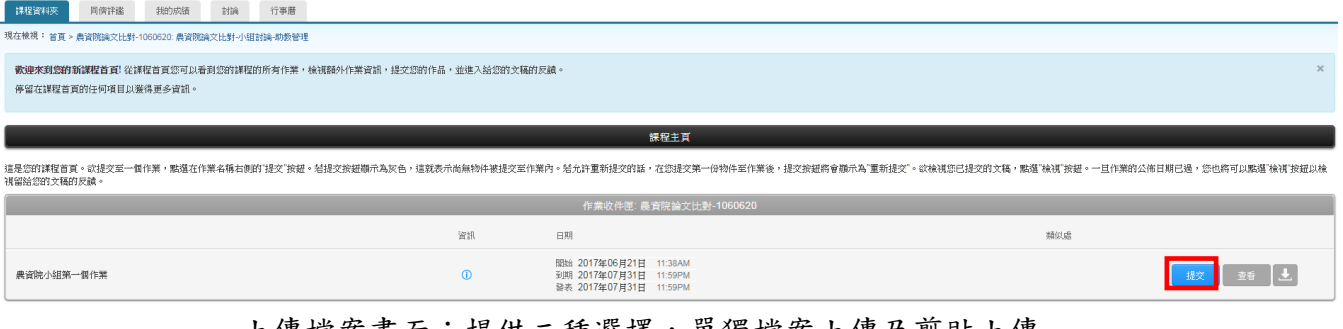

#### 上傳檔案畫面:提供二種選擇,單獨檔案上傳及剪貼上傳

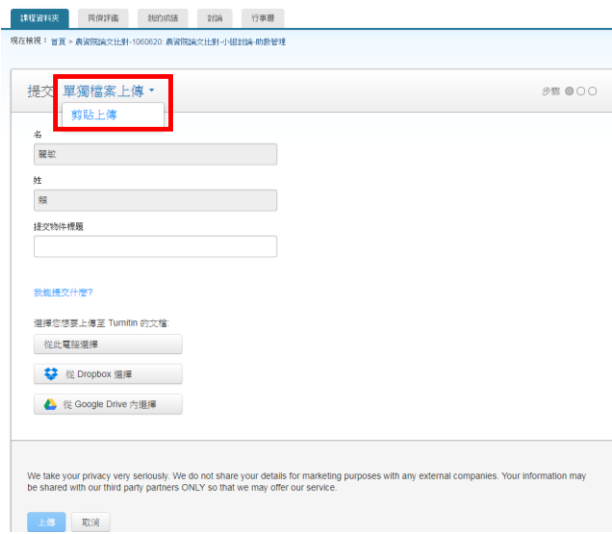

#### <span id="page-9-0"></span>一、單獨檔案上傳

請輸入文件標題(名字和姓氏與註冊名稱相同),再透過電腦或雲端硬碟選擇檔案 後上傳。

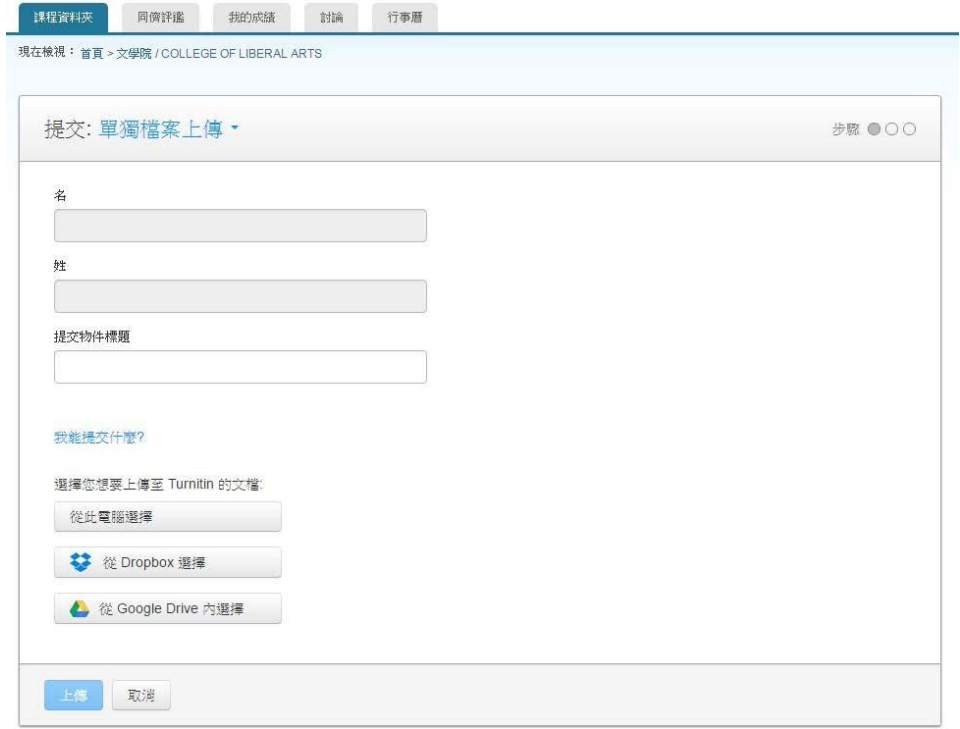

#### <span id="page-9-1"></span>二、剪貼上傳

請輸入文件標題(名字和姓氏與註冊名稱相同),將欲上傳的文章內容反白,以複 製-貼上的方式貼入欄位中。

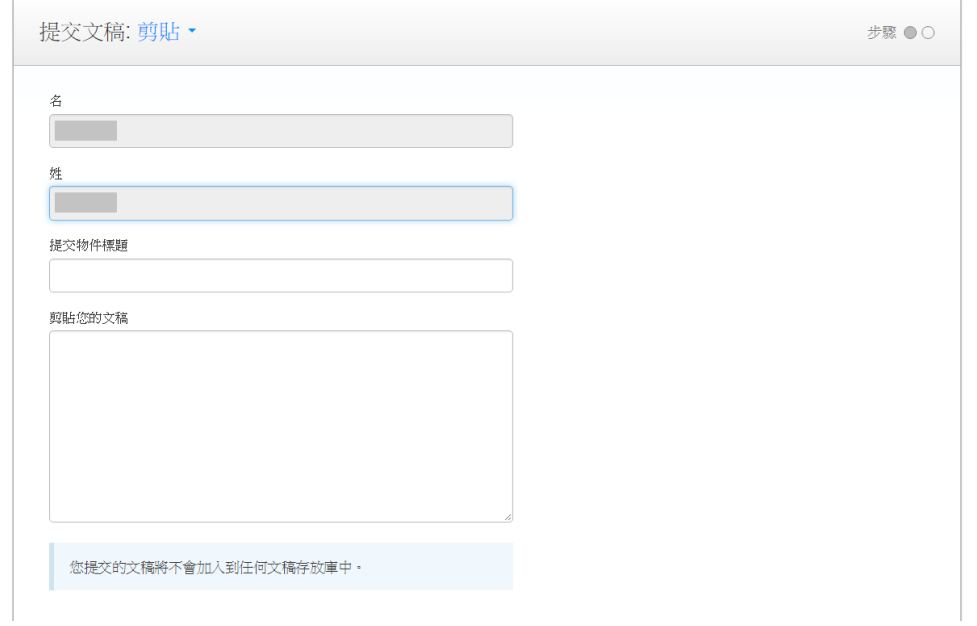

#### <span id="page-10-0"></span>三、作業清單說明

- ❶顯示 即表示正在進行比對,約待五至十分鐘後再行登入,看到顯示百分比就表示比 對完成,色籤依原創性高低而有不同(原創性由高而低的顏色依序為藍-綠-黃-紅),點選色 籤即可查看原創性報告結果
- 點按「文件」圖示可下載文稿原始電子檔
- 「文稿代碼」表示上傳文稿之文稿代碼
- 「日期」表示上傳文稿之日期

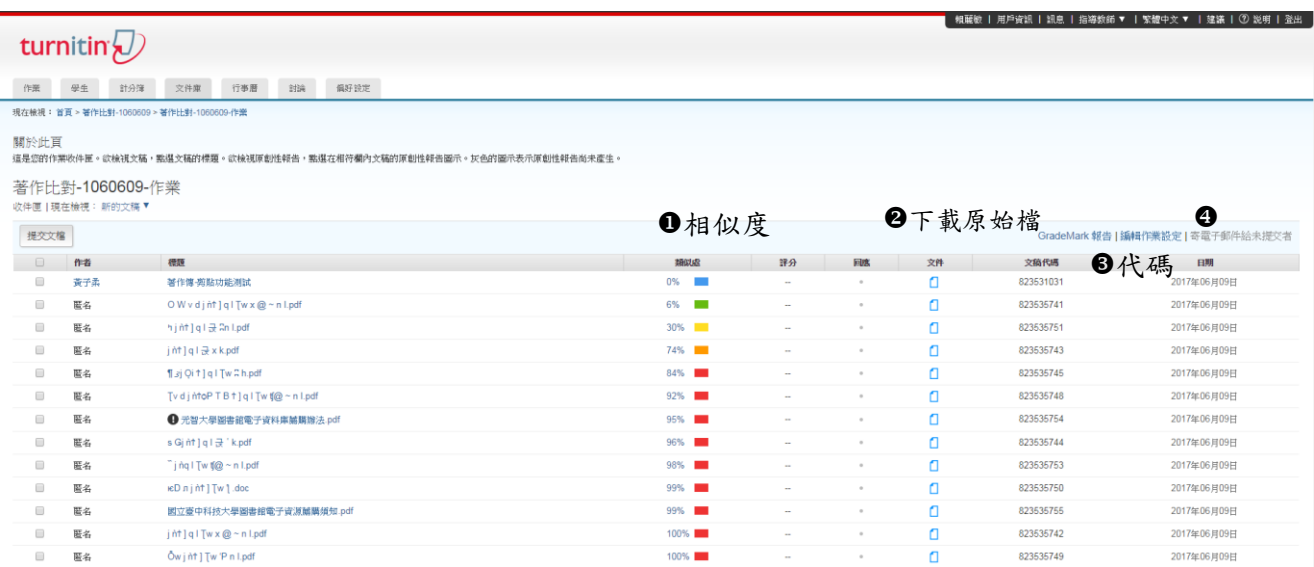

# <span id="page-11-0"></span>參、判讀原創性報告:文件瀏覽模式

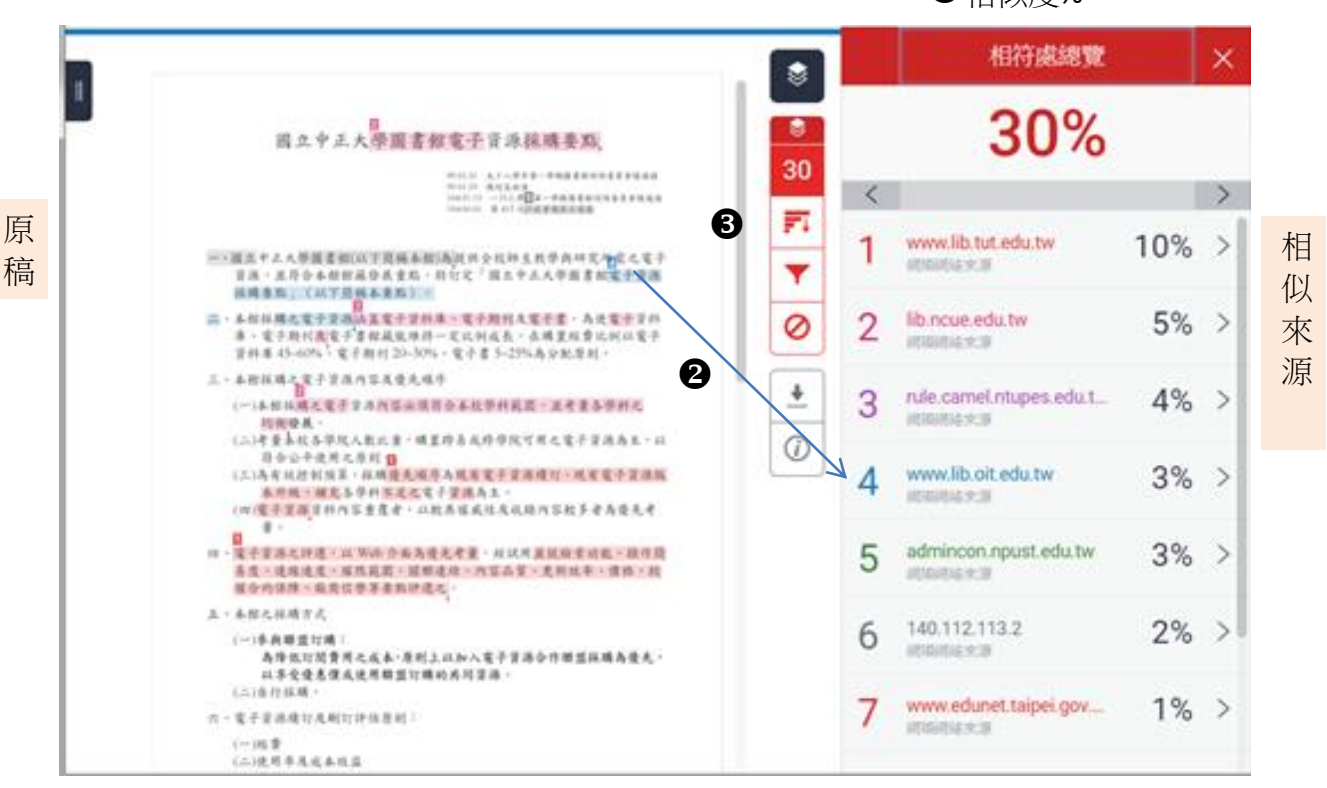

#### 相似度%

#### 文件檢視工具畫面說明(左欄為上傳文稿原文,右欄為相似來源清單)

- 原創性比對結果,數字越大表示相似度越高(亦即原創性越低),數值來自下方比對 資源的加總(偶有小誤差係因小數位進位)。
- ●依照不同的來源,系統會將原文以不同顏色標示(例:左欄藍字部分與右藍字資源 內文重複)。
- 由上而下依序為
- a. 檢視來源-即畫面上方比對資源清單;
- b. ▼篩選條件設定-將引用書目、參考書目以及相似度篇幅的定義作進階排除設定。
- c. 排除來源設定。
- d. <sup>上</sup>下載電子回條、原始檔案等

## <span id="page-12-0"></span>一、瀏覽比對來源

滑鼠點選左邊視窗有數字符號,會彈跳出一小視窗,可互相對照相似處內容

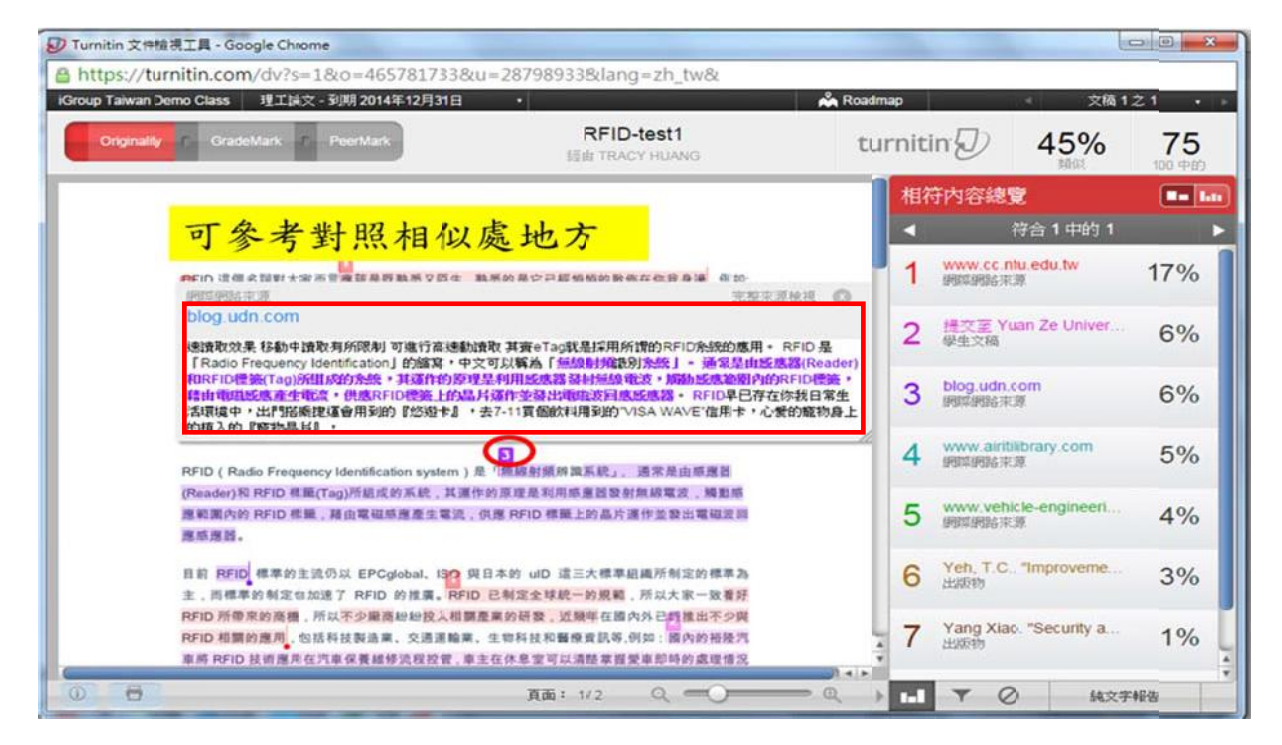

## <span id="page-12-1"></span>二、篩選排除設定

1.排除引句、參考書目、或是小型相符結果:滑鼠點選 下,勾選不含『引用資料』或『參 考書目』或輸入多少字數以下或多少%以下小型相符結果,不列入相似度%計算

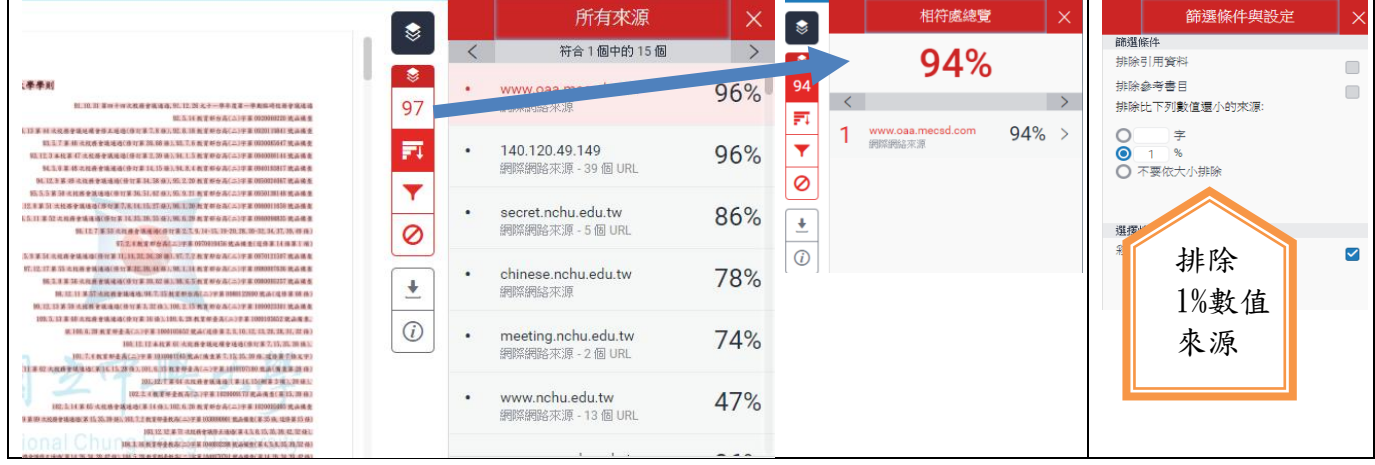

# 2. 排除特定相似來源:點選右下方「排除來源」,勾選□欲排除的特定來源選項,即可排除

某些特定來源出處。

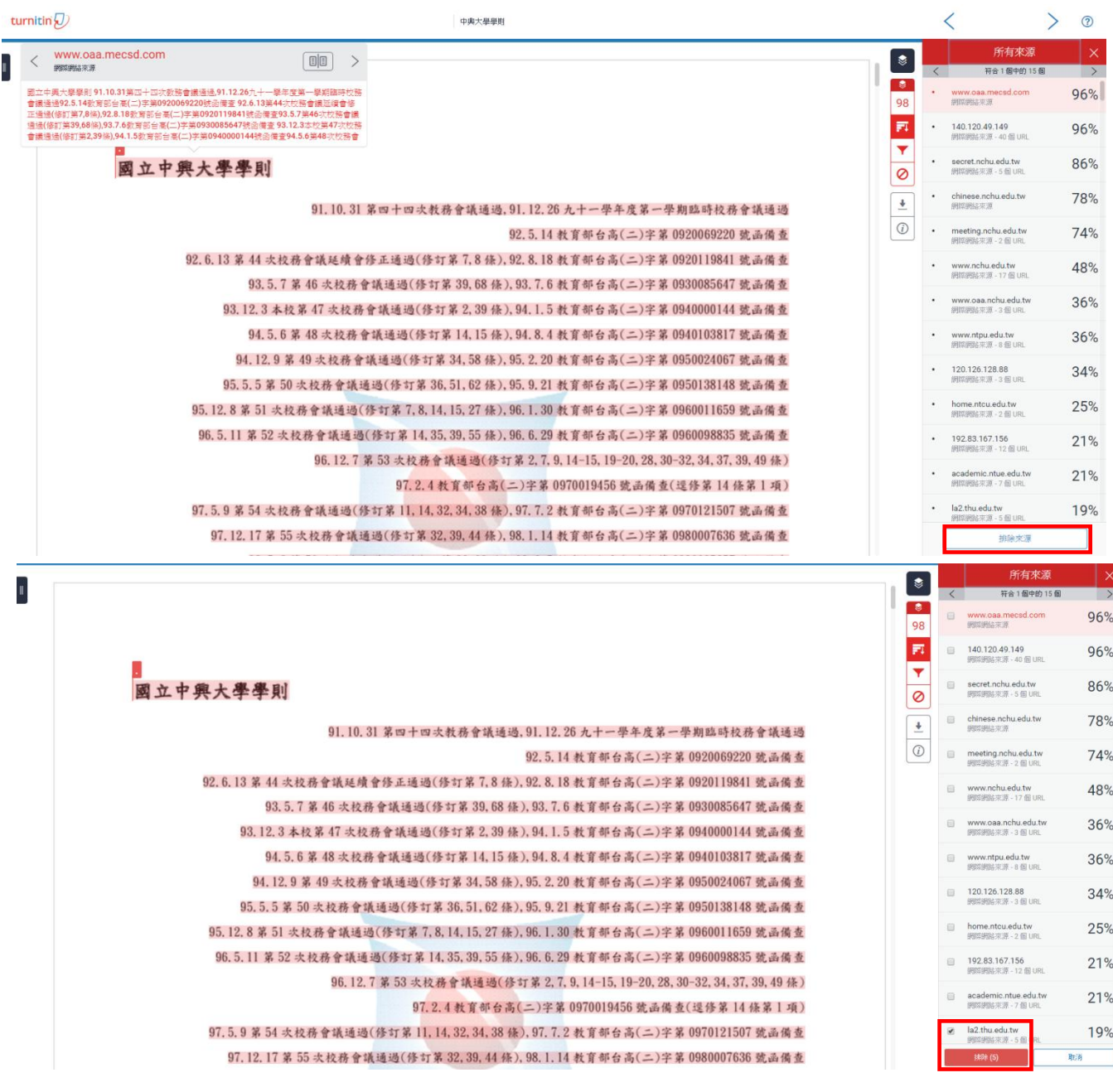

# <span id="page-14-0"></span>三、下載列印報告

可下載提交的檔案,電子回條等

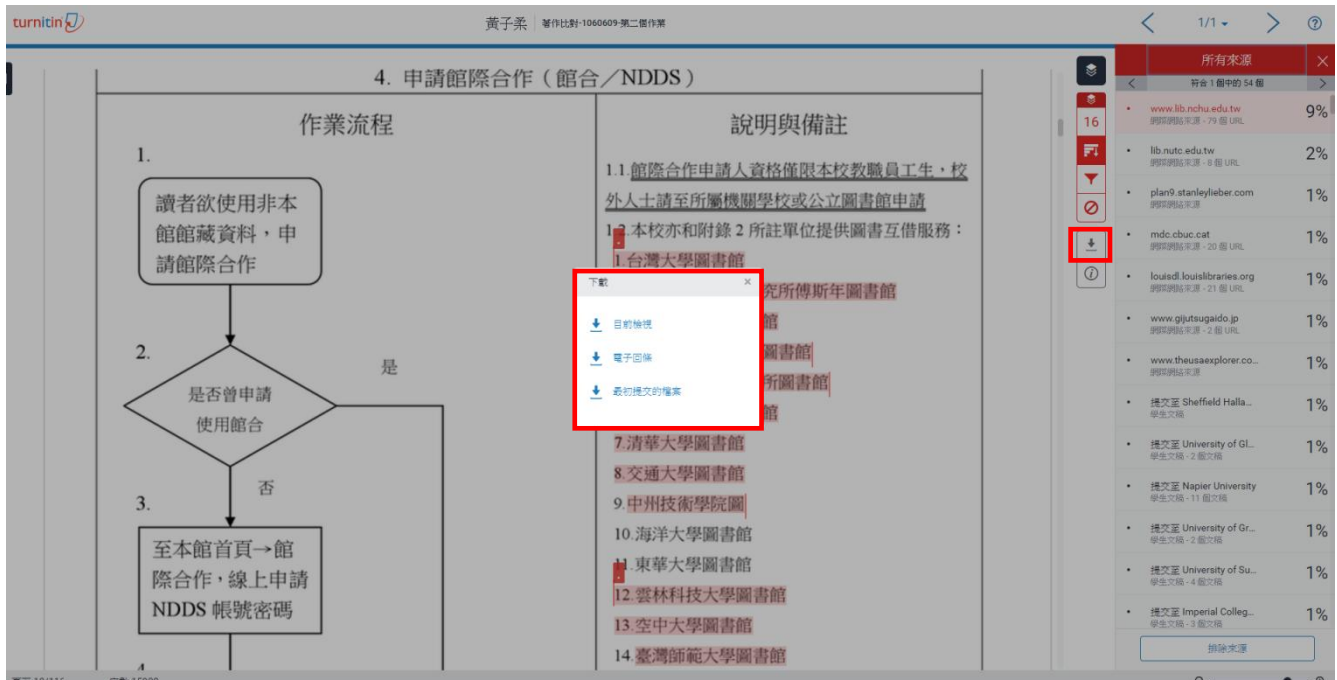